便

便

# Download "iAM Smart", Register "iAM Smart +"

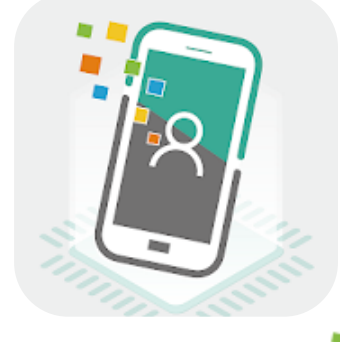

Register "iAM Smart" with mobile phone (For persons aged 18 or above

https://www.youtube.com/watch?v=IK9S2sAG3zI

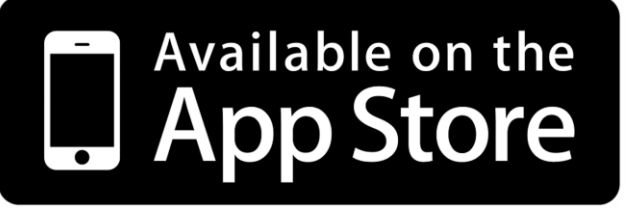

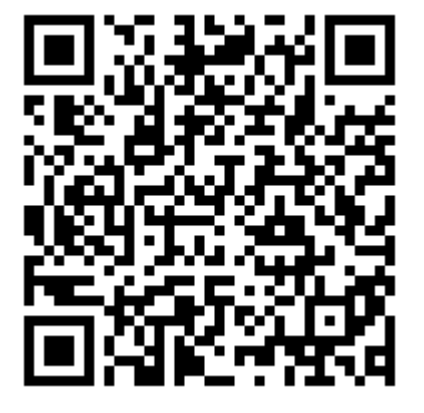

https://apps.apple.com/app/id1515065344

- Register "iAM Smart+" at Selfregistration Kiosk (For persons aged 18 or above

https://www.youtube.com/watch?v=624zV6w8Qtg

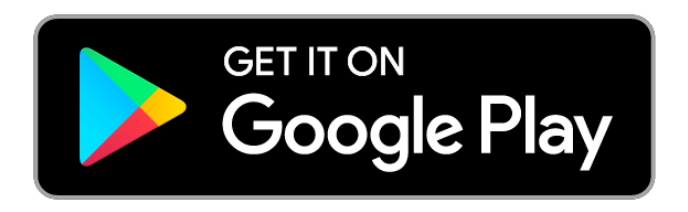

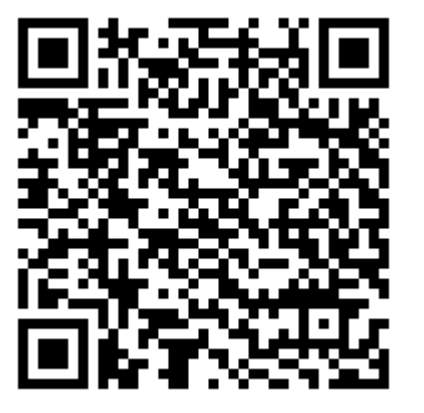

https://play.google.com/store/apps/details?id=hk.g ov.ogcio.iamsmart 1

# Download "E&M Trade App"

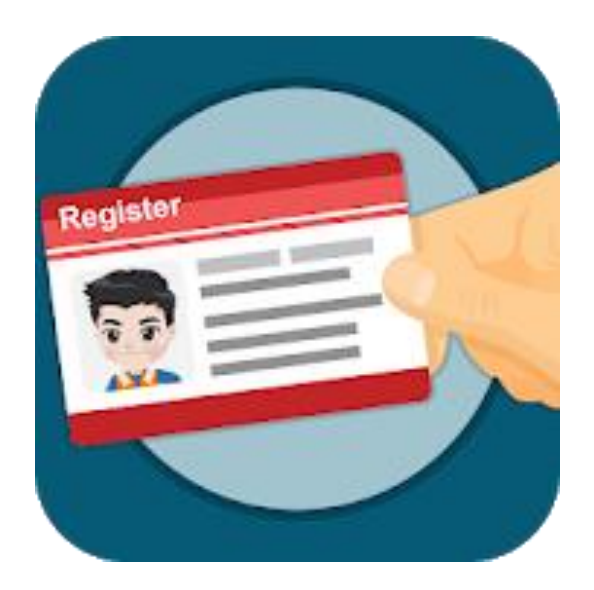

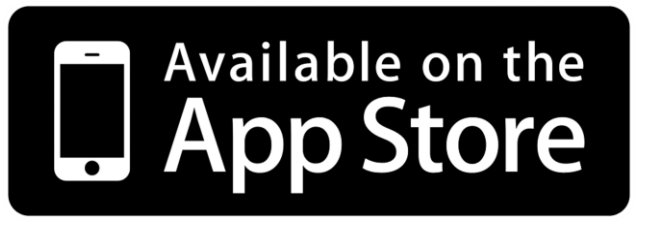

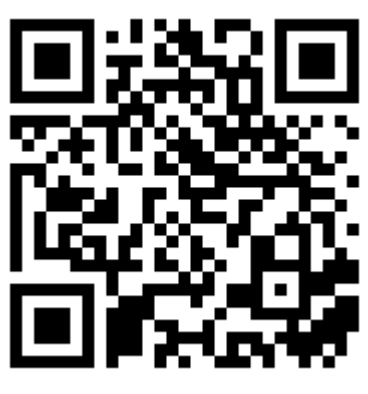

https://apps.apple.com/hk/app/id1490767426

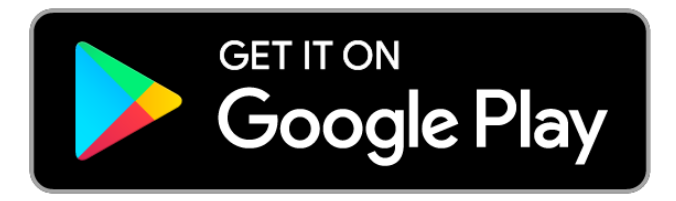

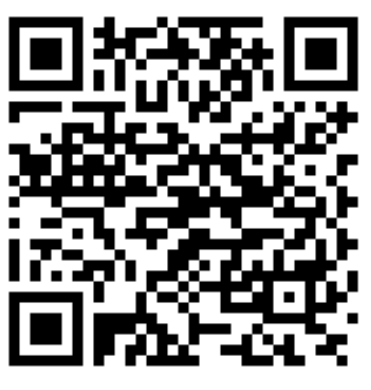

https://play.google.com/store/apps/details?id=hk.go v.emsd.trade&hl=zh\_HK

#### Open "EMSD (Regulatory Services) Web-Based Registration Services"

1. By the following link:

https://wbrs.emsd.gov.hk/wbrs/#/

# OR

2. Open "E&M Trade App" home page, click on the "iAM Smart +" Electronic Submission for REW License Renewal banner

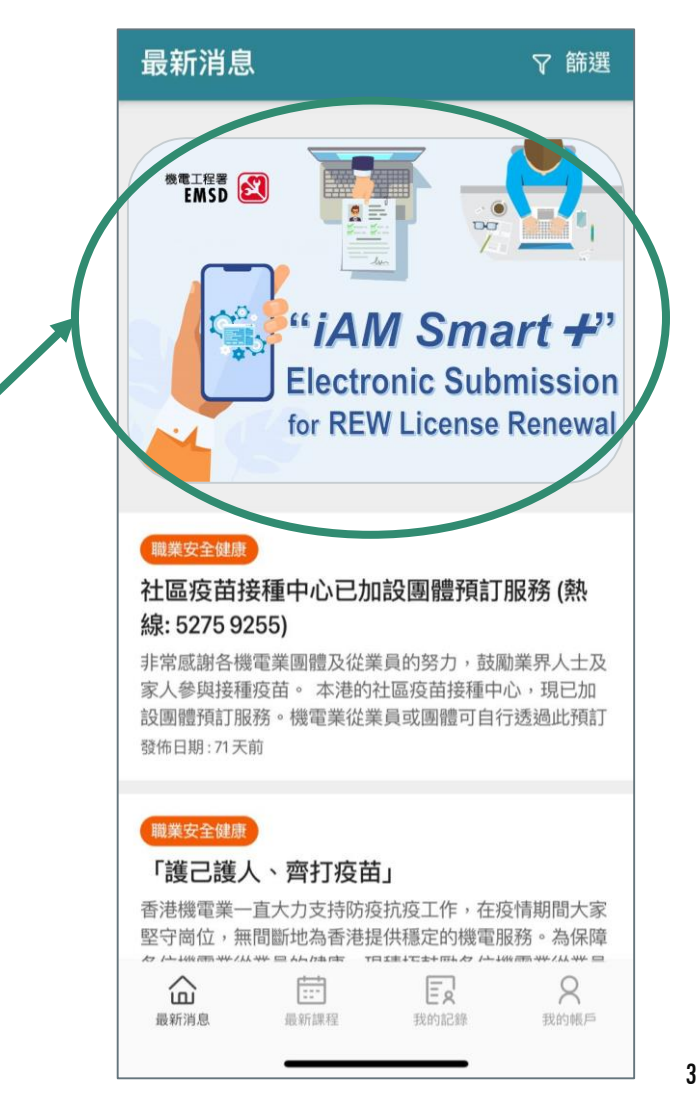

## EMSD (Regulatory Services) Web-Based Registration Services - Login with Mobile Phone

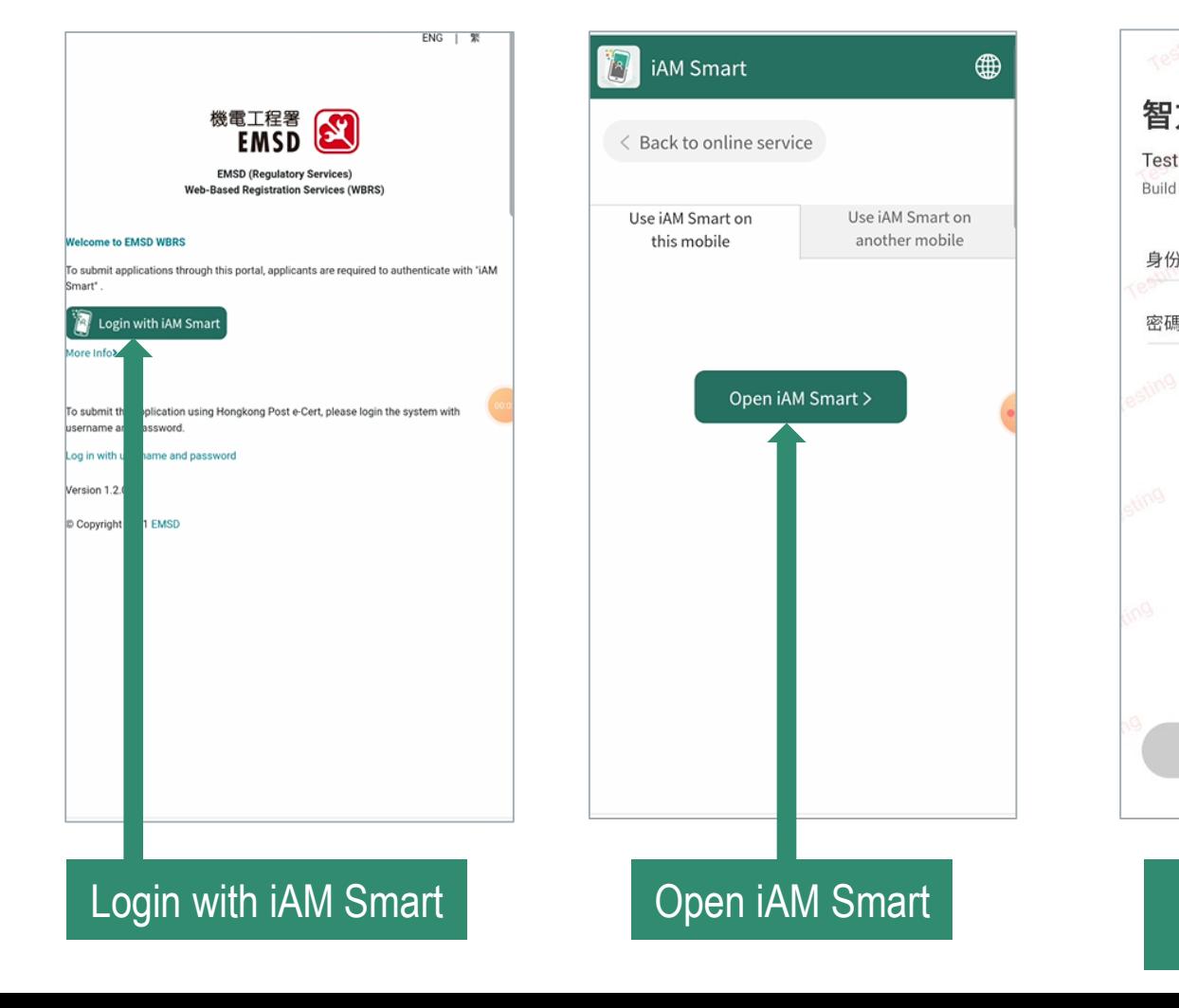

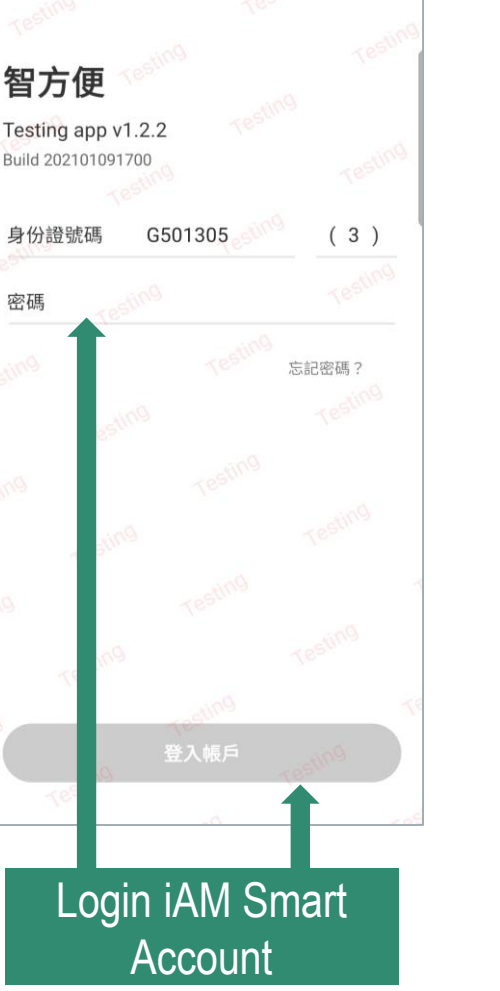

Login with iAM Smart "EMSD (Regulatory Services) Web-Based **Registration Services"** 

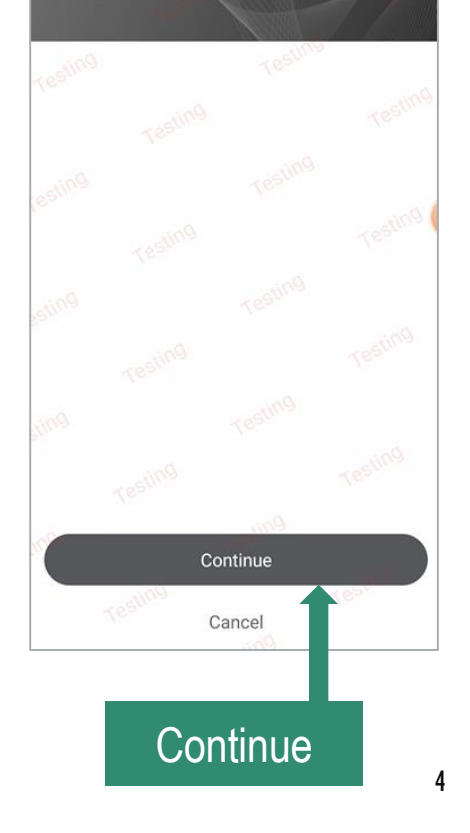

## EMSD (Regulatory Services) Web-Based Registration Services - Login with Computer

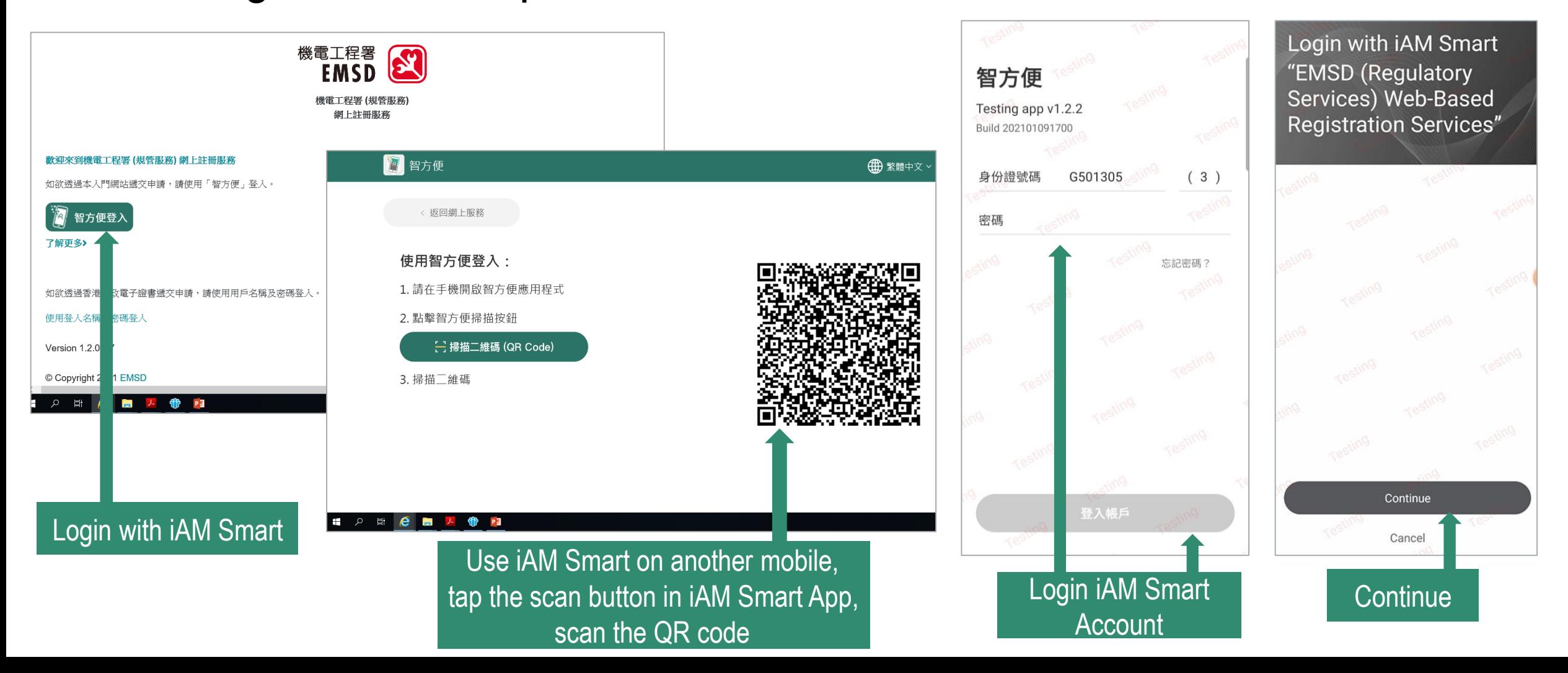

Form 8: New/Renewal/Change of Grade of Electrical Work Application for Electrical Worker Registration Select Form -

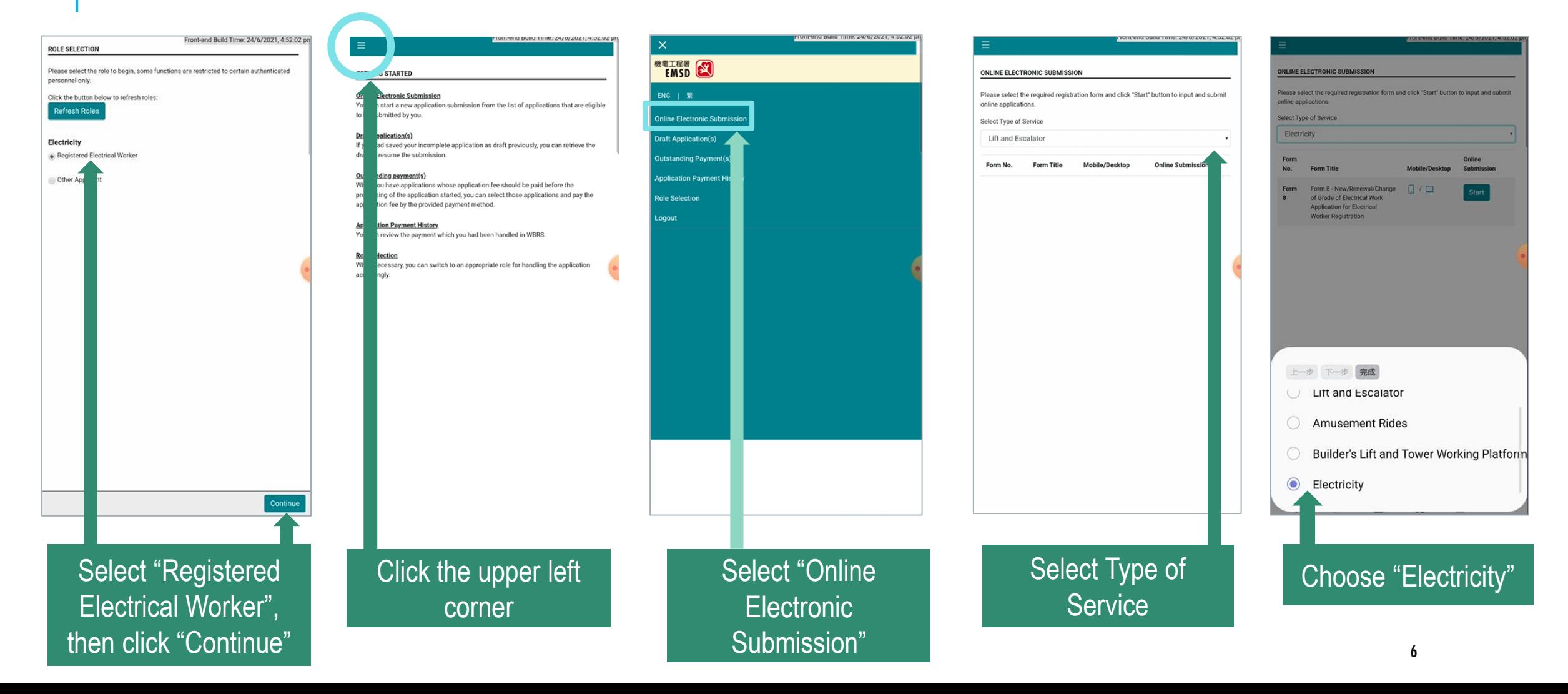

Form 8: New/Renewal/Change of Grade of Electrical Work Select Form - Form 8: New/Renewal/Change of Grade of E<br>Application for Electrical Worker Registration

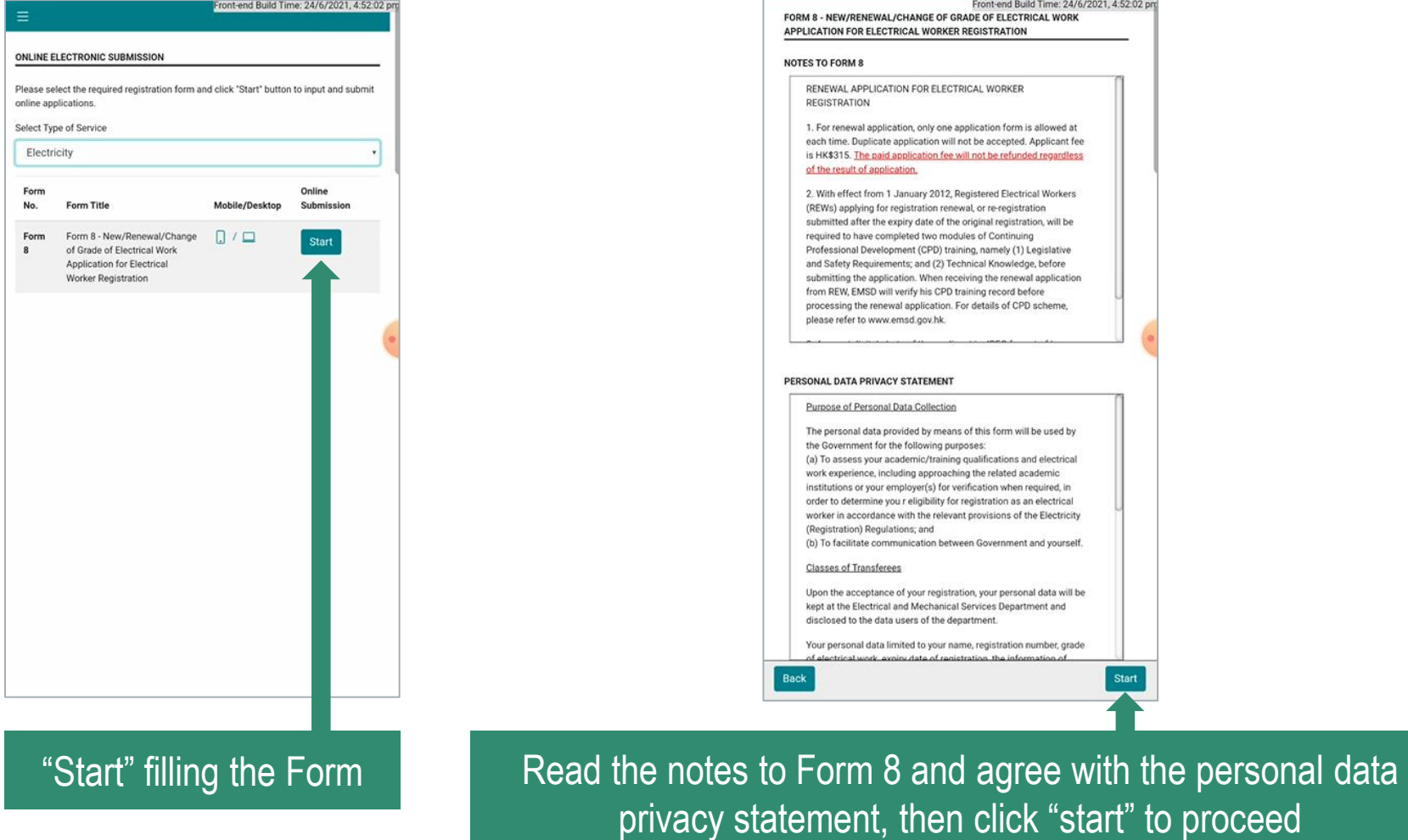

7

# Renewal Application for Electrical Worker Registration

Front-end Ruild Time: 24/6/2021 4:52:02 n

- Step 1 (Application Form)

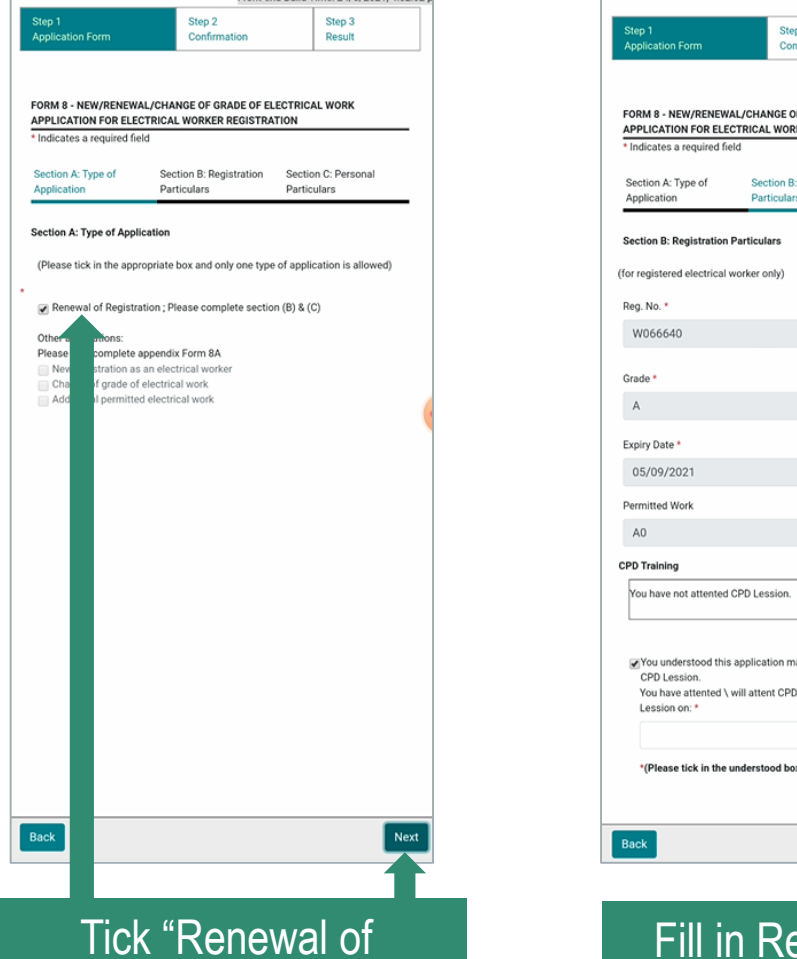

Registration", click "Next"

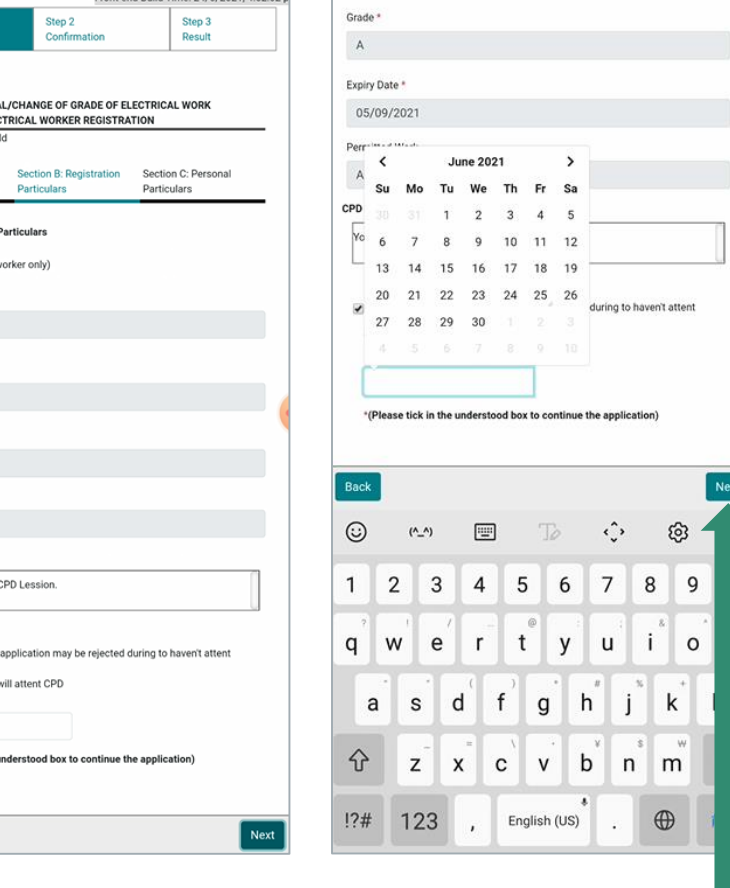

Fill in Registration Particulars (including CPD training record), click "Next"

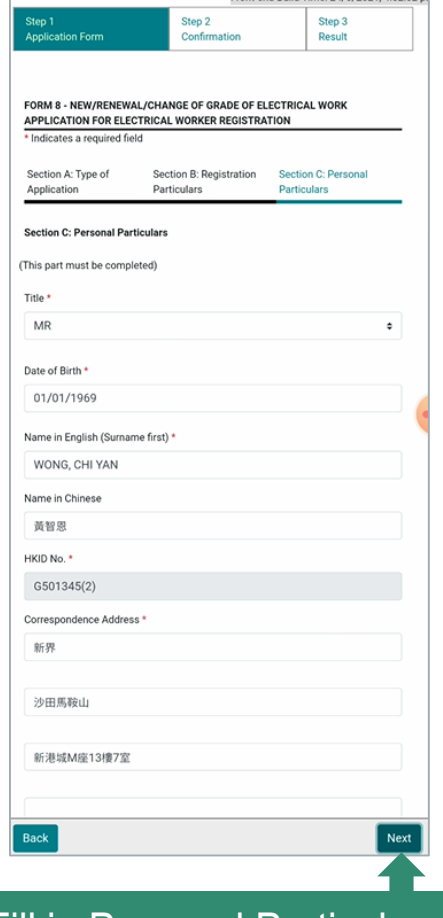

Front-end Build Time: 24/6/2021 4:52:02 n

Fill in Personal Particulars, click "Next" 8

Front and Build Time: 24/6/2021 4-52-02

## Renewal Application for Electrical Worker Registration

- Step 2 (Confirmation)

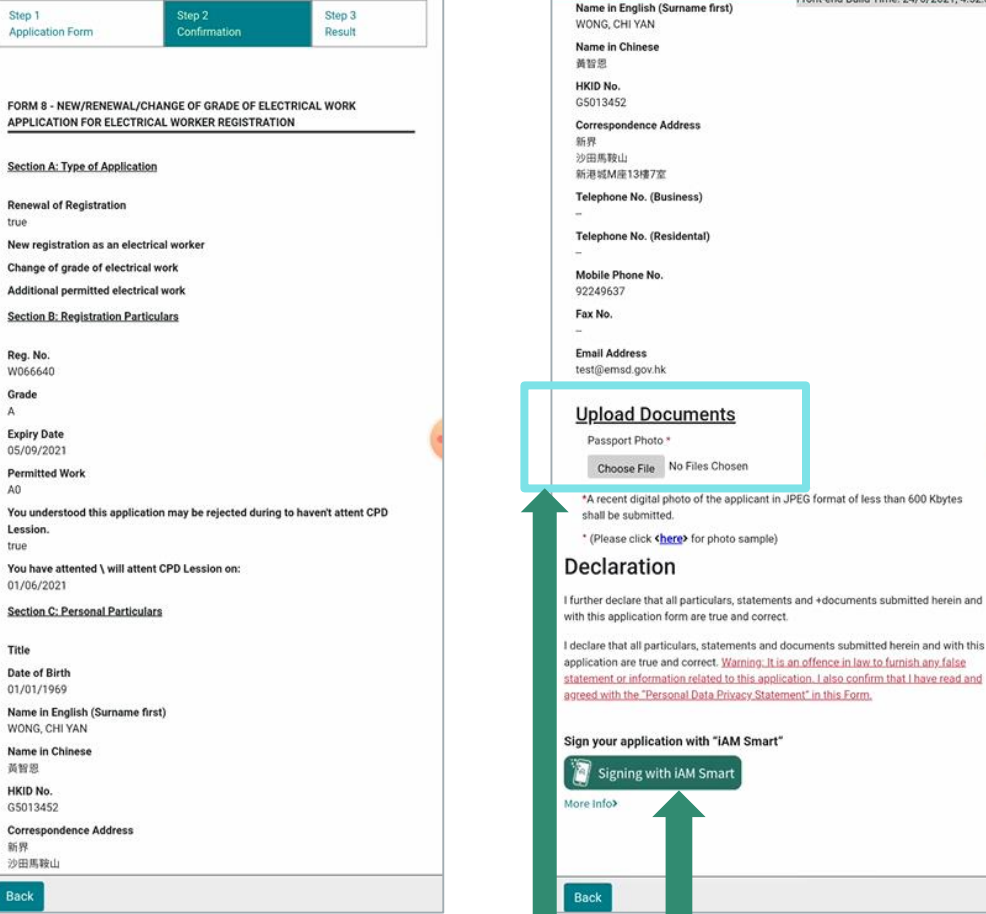

Check application particulars, upload a recent colour photograph with white background, click "Signing with iAM Smart" after confirmation

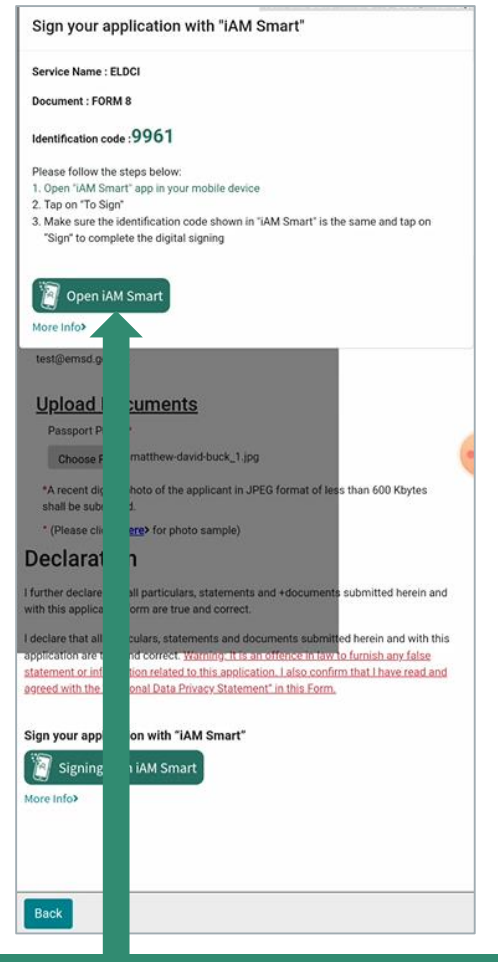

Sign the application with "iAM Smart", "Open iAM Smart" 9

# Renewal Application for Electrical Worker Registration

- Step 2 (Confirmation) (Sign the document)

**Please check the** information of the signed documents, and agree to sign

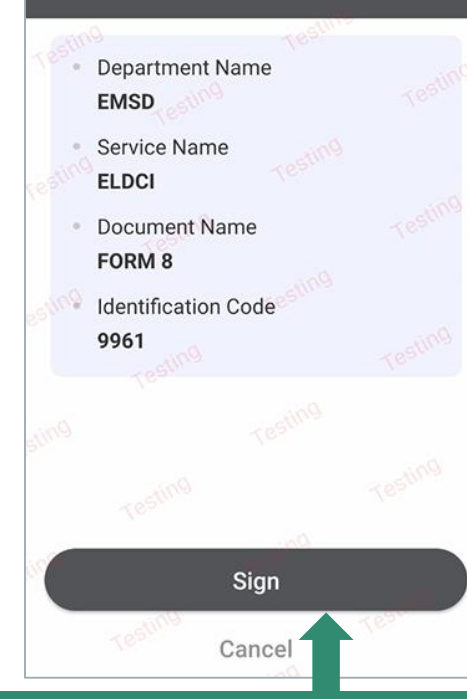

Check the information of the document, and agree to sign

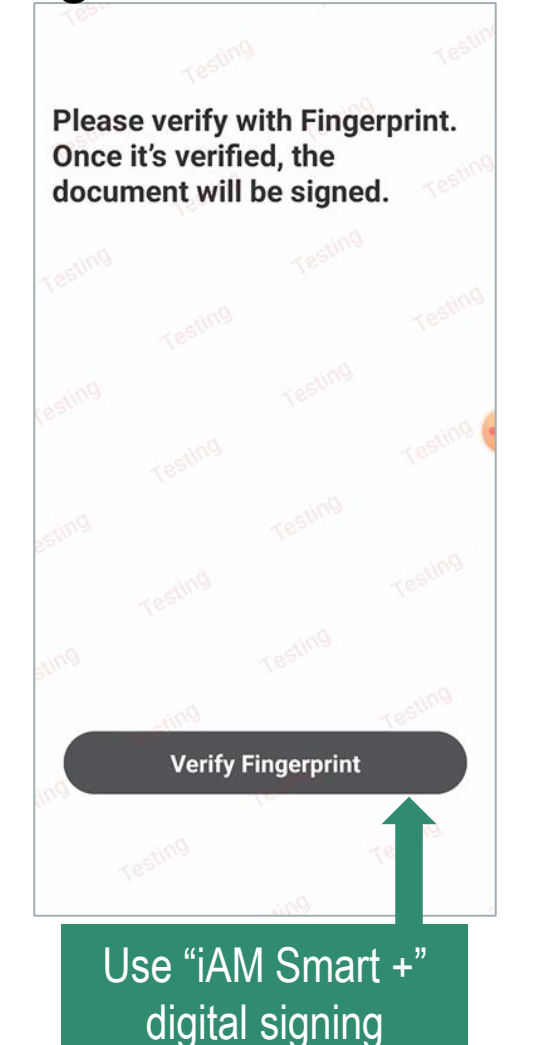

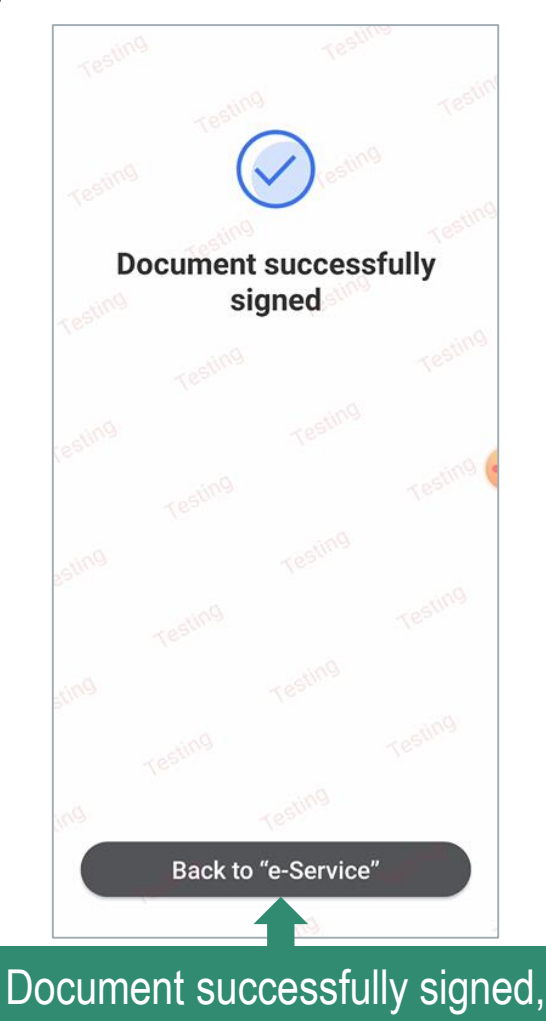

click " Back to "e-Service" " 10

## Renewal Application for Electrical Worker Registration

APPLICATION PAYMENT SUMMARY

C210000114 Electricity

Applicatio

No.

Please select your desired payment metho-

Legislation

- Step 3 (Result) (Online payment)

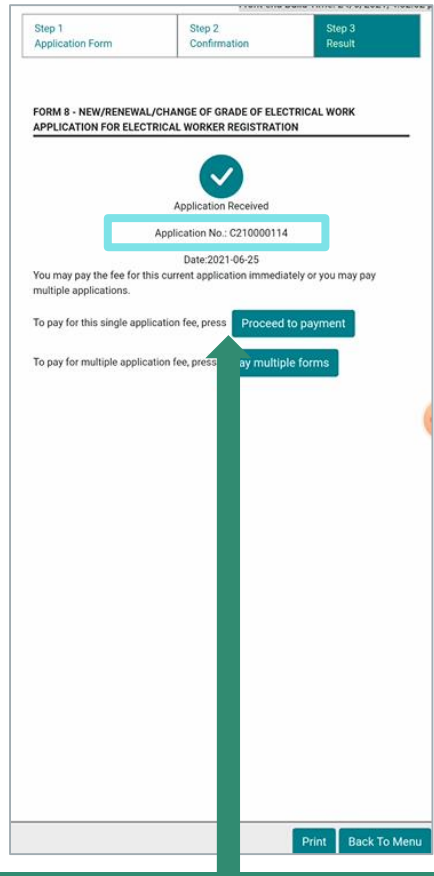

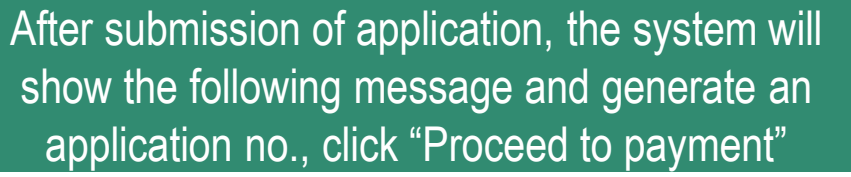

Division of Grade of Flectrical Work Application for **Electrical Worker** Registration Total: \$315.00 **Payment Method** Pay by Cash Pay by Cheque Pay by General Demand Note Pay by Online Payment # # Note Internet security soft installed, may offer security feature that triggers protection mode browser for ha the financial transactions, including Online Payment, Such kind of feature may C ayment cause to respond an error message (PAY-E-0000). For details please re he Q1 of the page 'FAQs about GovHK Online Services' on the GovHK Portal at t https://www.gov.hk Choose "Pay by Online Payment"

Form Name

Form 8 -

New/Renewal/Change

Amount

\$315.00

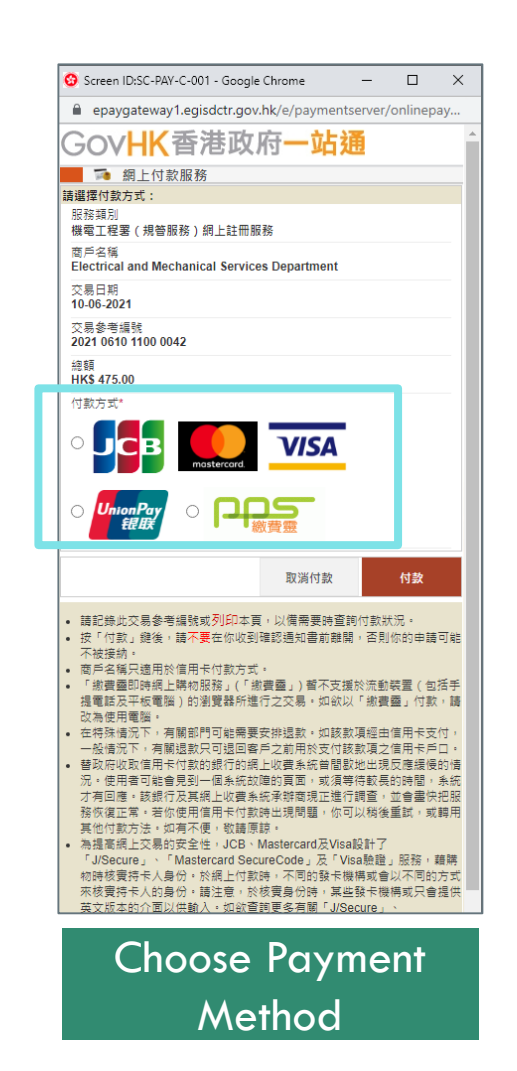

## Renewal Application for Electrical Worker Registration

- Step 3 (Result) (Download Receipt)

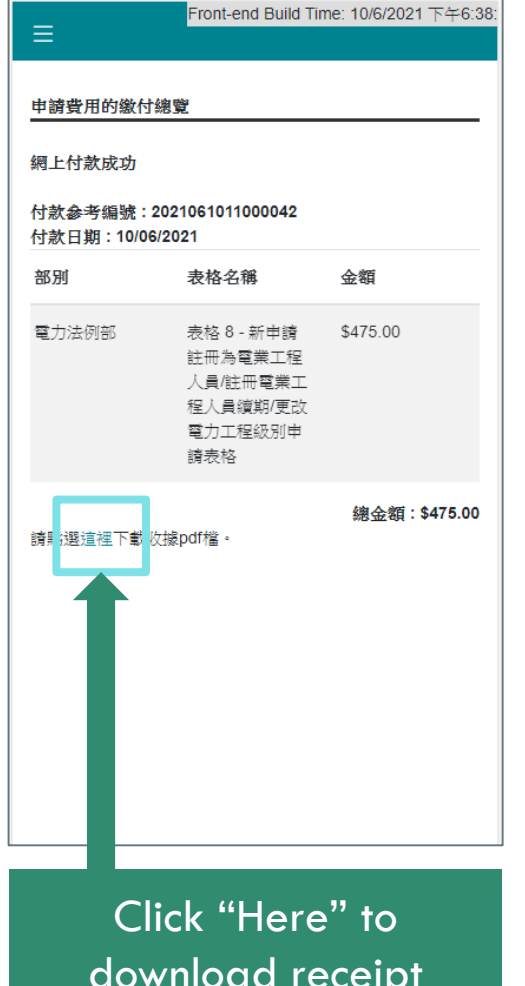

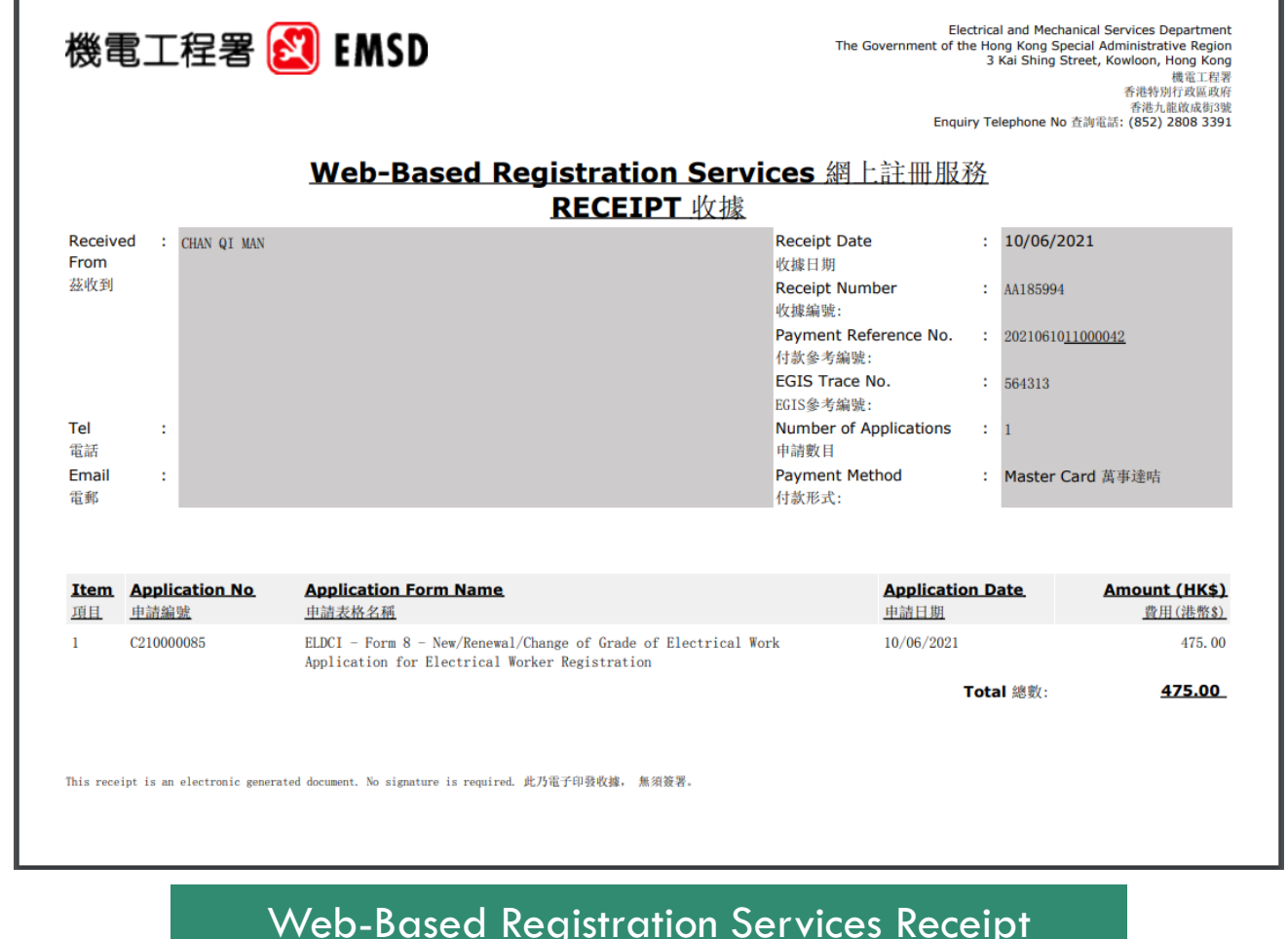